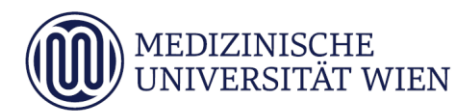

# Medizinische Universität Wien **ITSC Handbuch**

WLAN MUW-NET HowTo für Mac OS X ab Version 10.8.0 (Mountain Lion)

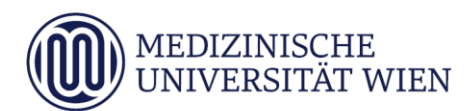

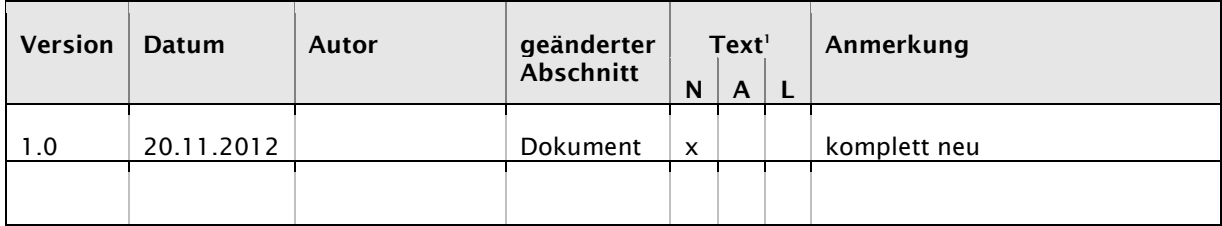

j

<sup>1</sup> Text im Abschnitt: N - neu, A - geändert, L - gelöscht (Mehrfachkennzeichnung möglich).

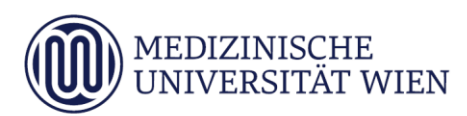

# Inhalt

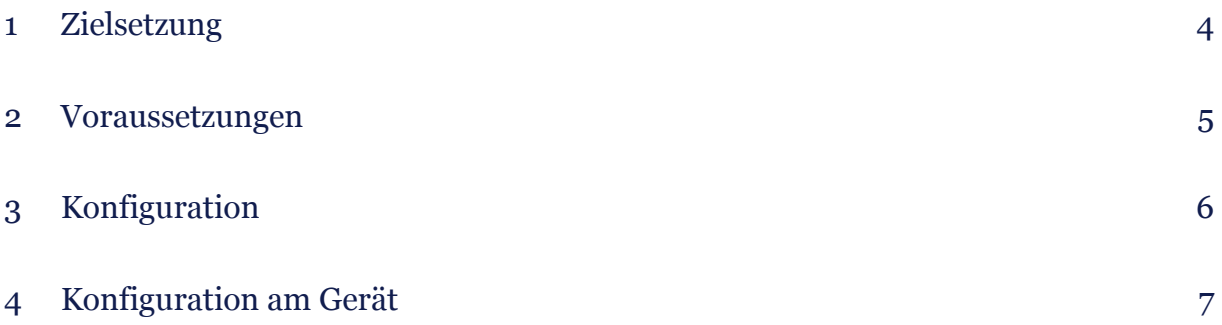

### <span id="page-3-0"></span>1 Zielsetzung

Dieses Dokument erläutert die Schritt-für-Schritt-Anleitung zur Konfiguration des Airport WLAN anhand der SSID "MUW-NET" unter Mac OS X ab Version 10.8.0 (Mountain Lion).

#### 5

#### <span id="page-4-0"></span>2 Voraussetzungen

Voraussetzungen zur WLAN Konfiguration auf Ihrem Applerechner anhand dieser Anleitung ist die Betriebssystemversion Mac OS X ab Version 10.8.0 (Mountain Lion).

## <span id="page-5-0"></span>3 Konfiguration

Um die vorliegende Anleitung verwenden zu können, brauchen Sie einen Computer, der unter Mac OS X läuft und mit einer Funk-Netzwerkkarte Airport (WLAN) ausgerüstet ist. Ebenfalls müssen Sie sich natürlich in Reichweite einer unserer Accesspoints befinden (Abdeckung → 04\_01\_01\_03\_wlan.doc).

Die SSID "MUW-NET" bietet einen gesicherten Internetzugang über WLAN. Sowohl die Authentifizierung als auch die Datenübertragung erfolgt verschlüsselt und ist somit dem Zugriff durch Unbefugte entzogen. Die im Vergleich zur unverschlüsselten Datentankstelle "MUW-GUEST" etwas aufwendigere Konfiguration wird im Folgenden beschrieben:

#### 7

#### <span id="page-6-0"></span>4 Konfiguration am Gerät

Systemeinstellungen aufrufen, durch Klick auf das "*Apfel-Logo"* welches sich links oben am Bildschirm befindet.

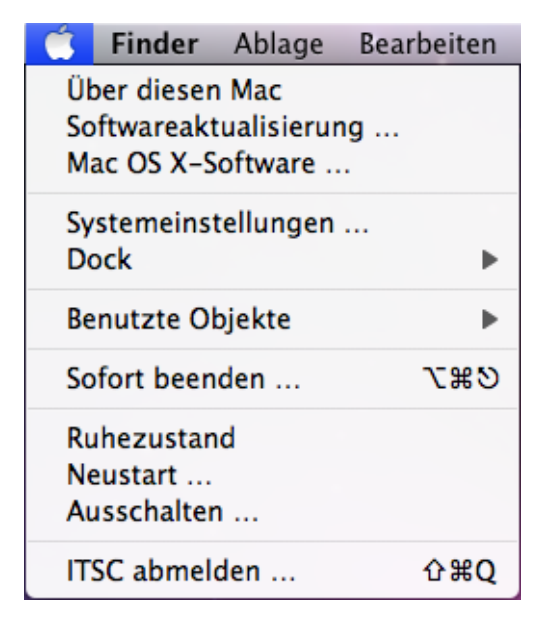

Dann sehen Sie folgendes Dialogfenster:

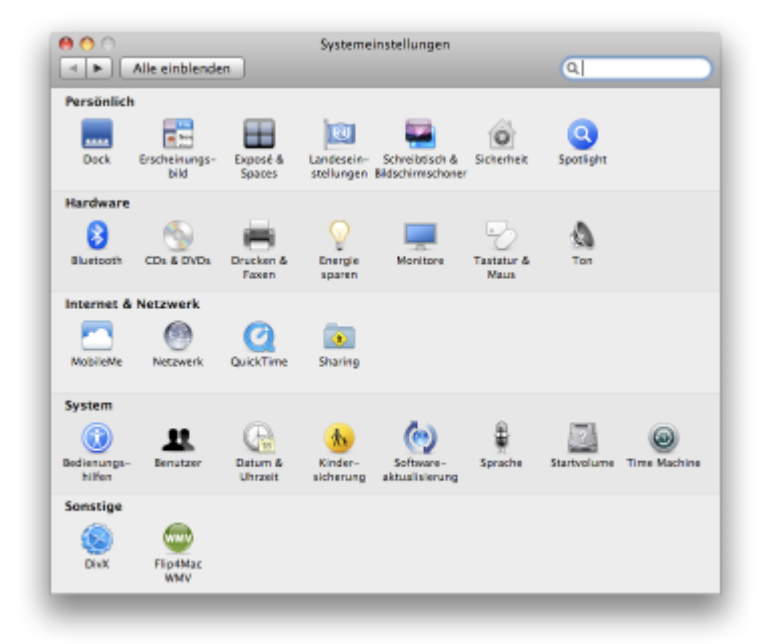

Dort den Punkt "Netzwerk" auswählen.

8

Wählen Sie auf der linken Seite "WLAN" aus und schalten Sie gegebenenfalls die Funknetzkarte ein, indem Sie auf "WLAN aktivieren" klicken.

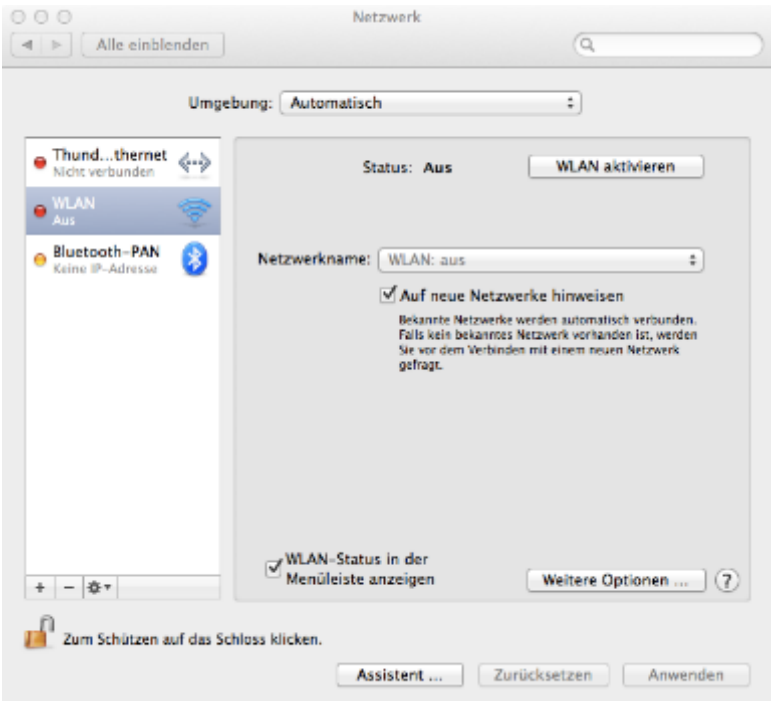

Anschließend wählen Sie den Button "weitere Optionen" aus und es öffnet sich folgendes Fenster: Falls noch kein *"MUW-NET"* in der Liste der bevorzugten Netzwerke angezeigt wird, kann mittels Drücken auf den "+"-Button dieses hinzugefügt werden.

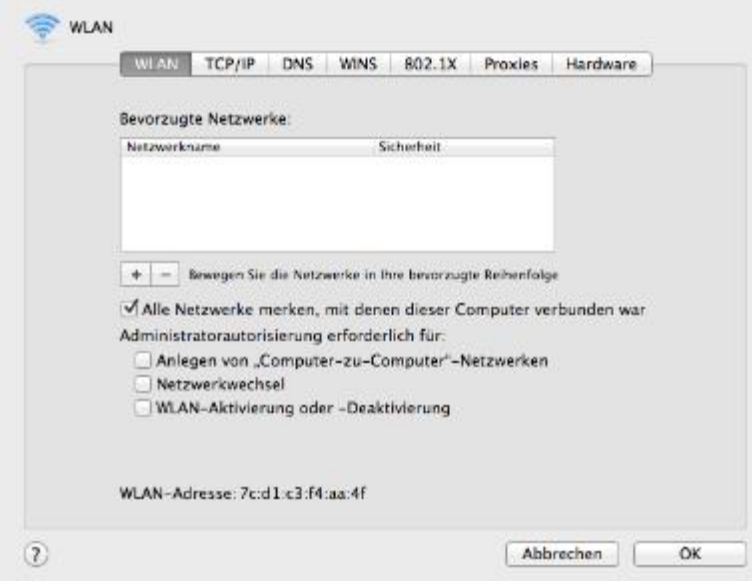

Im neu aufgegangenen Fenster den "Netzwerk wählen" - Button anklicken:

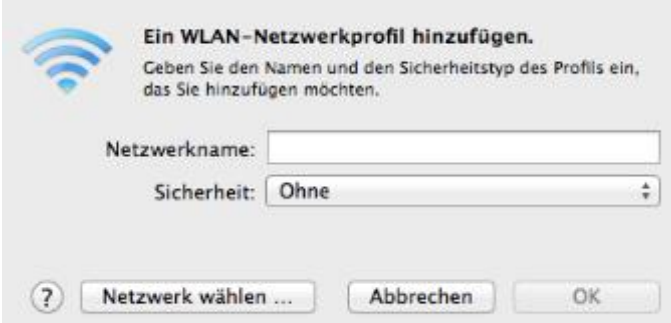

Aus der Liste das Netzwerk *"MUW-NET"* auswählen.

**Hinweis:** Falls dieses Netzwerk nicht aufscheinen sollte, befinden Sie sich vermutlich außerhalb des Versorgungsbereiches.

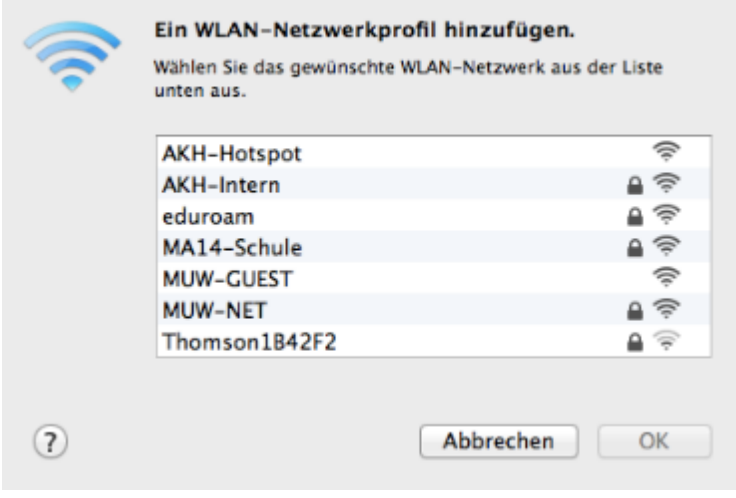

Tragen Sie nun Ihren Benutzernamen (Mitarbeiter: MUW-UserID, Studierende: MUW-StudID) und Ihr Kennwort ein, und klicken Sie auf "OK".

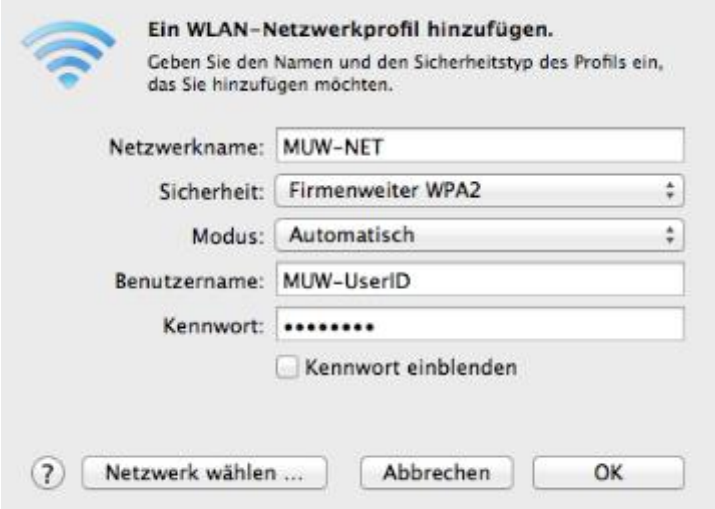

Nun sollte wieder die Übersicht mit den bevorzugten Netzwerken erscheinen. In der Liste sollte das *"MUW-NET"* mit dem Sicherheitsmerkmal *"Firmenweiter WPA2"* aufscheinen.

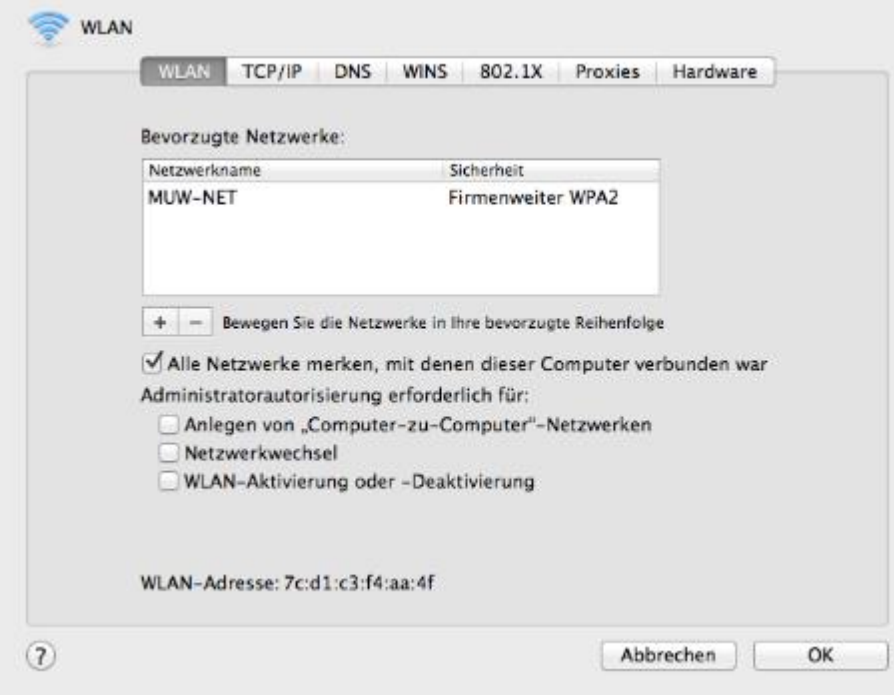

Mit "OK" die Einstellungen übernehmen.

Je nach Sicherheitseinstellungen im Mac OS X System könnte zur Übernahme der oben getätigten Einstellungen die Eingabe eines Administrator Kennwortes erforderlich sein. Nun sollte wieder die Netzwerkübersicht erscheinen:

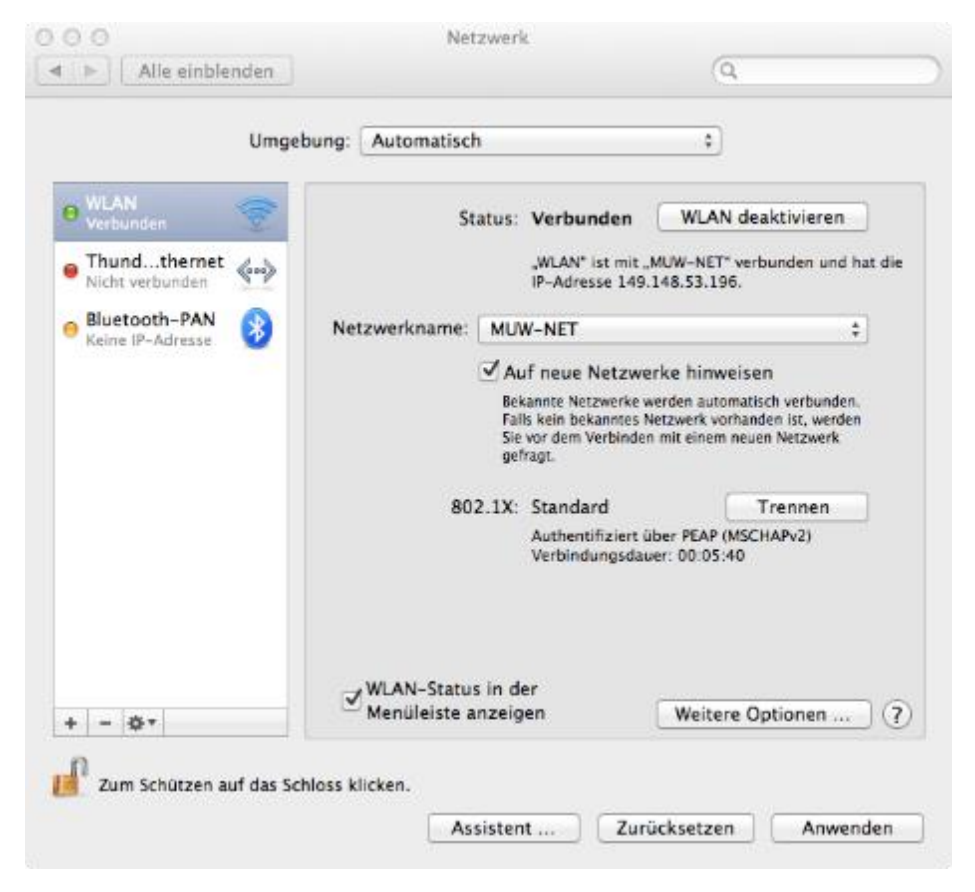

Durch Anklicken des "Anwenden"-Buttons werden die Einstellungen aktiv.

Danach öffnet sich ein neues Fenster und jetzt werden Sie gefragt, um das MUW-NET Zertifikat zu bestätigen. Klicken Sie auf "*Zertifikat einblenden"*, um die Gültigkeit einzusehen. Danach klicken Sie auf *"Fortfahren"*.

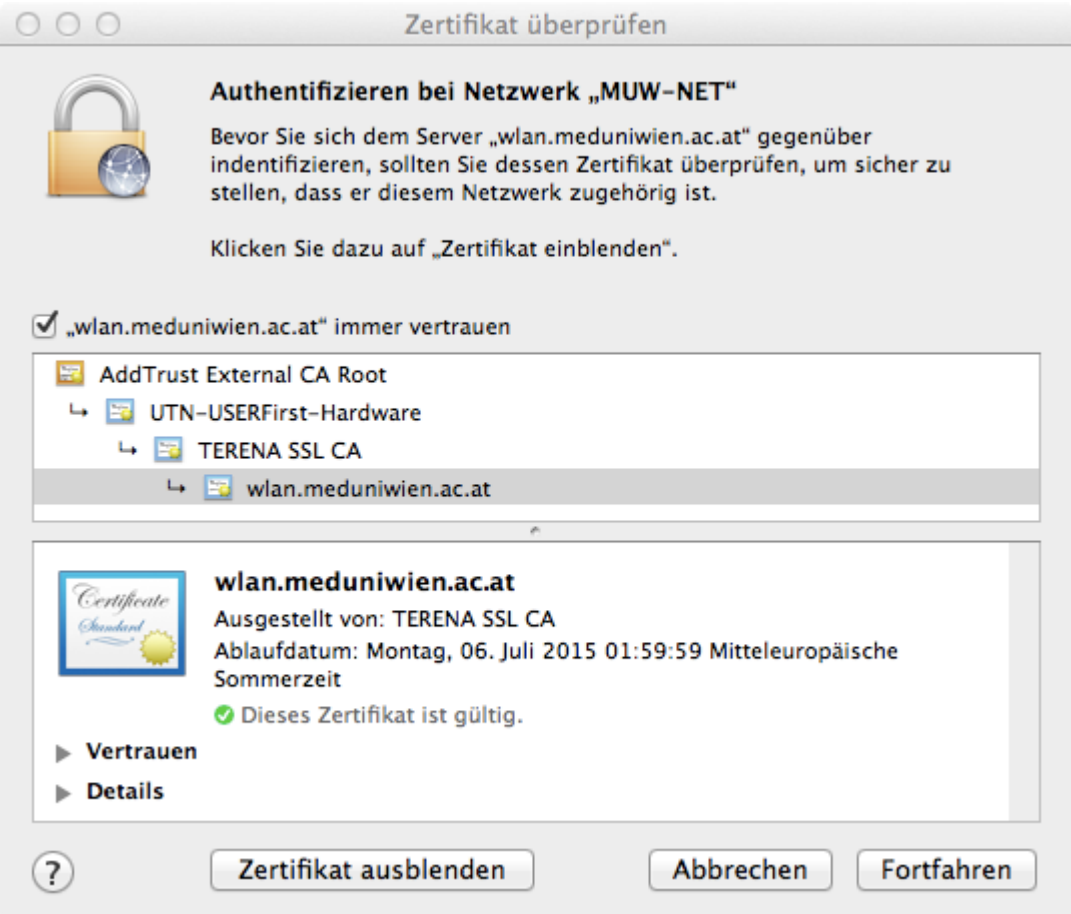

Danach werden Sie noch aufgefordert die Einstellungen mit dem Administrator Account zu quittieren & aktualisieren. Nun kommen Sie wieder zum Übersichtsfenster und Sie haben jetzt eine Verbindung zum MUW-NET WLAN.